# **Arduino - Support #950**

# **Flashing Marlin Firmware Onto Ender 3**

11/05/2020 05:13 PM - Daniel Curtis

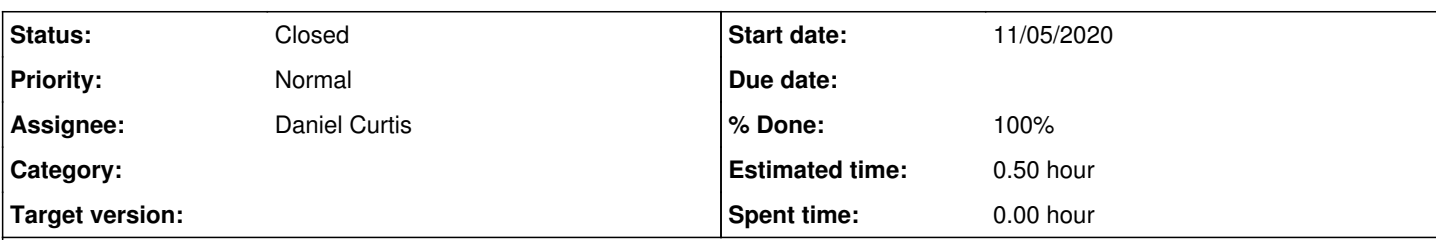

# **Description**

This is a guide in setting up an Arduino Uno on Arch Linux to flash the Marlin 3D printer firmware on an Ender 3.

# **Install Bootloader**

# **Setup Environment**

- Open the Arduino IDE on your computer.
- Go to File -> Examples -> ArduinoISP and select **Arduino ISP** and open it up.
- Go to Tools -> Manage libraries and install the **U8glib** Library.

## pinout-thumb.webp

## **Install Sanguino:**

- Go to File -> Preferences
- In the *Additional Boards Manager URLs* field, add [https://raw.githubusercontent.com/Lauszus/Sanguino/master/package\\_lauszus\\_sanguino\\_index.json](https://raw.githubusercontent.com/Lauszus/Sanguino/master/package_lauszus_sanguino_index.json)
- Click the **OK** button.
- Go to Tools -> Board -> Boards Manager
- Click **Install** on *Sanguino by Kristian Sloth Lauszus*

# **Flash ArduinoISP**

- Plug in Arduino Uno
- Go to Tools -> Board -> AVR Boards and select **Arduino Uno** as the board
- Go to Tools -> Board -> Port and select **/dev/ttyACM0** (or appropriate port)
- Click **Upload**

# **Flash Bootloader**

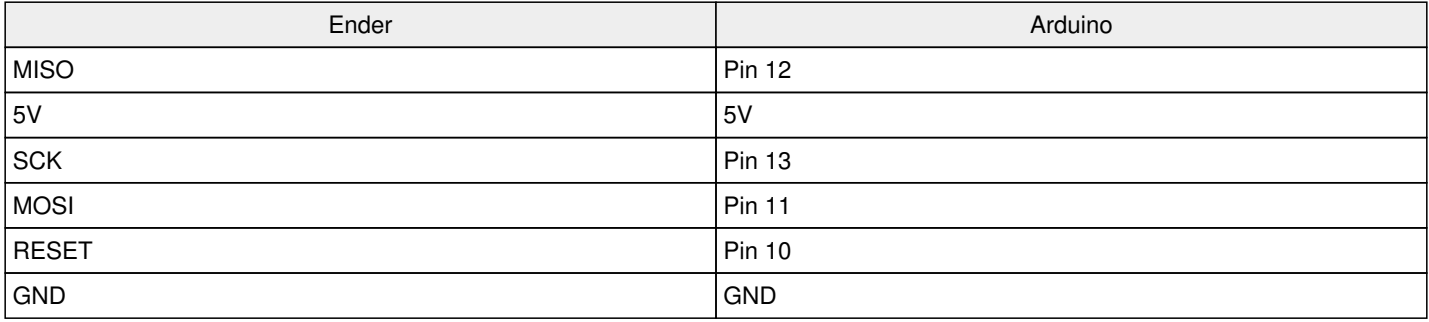

Change directory to the following path:

cd ~/.arduino15/packages/Sanguino/hardware/avr/1.0.3/bootloaders/optiboot

uno-thumb.webp

Edit the Makefile.isp file:

nano Makefile.isp

And modify the following lines, adding the **-F** flag:

```
#  Set fuses and unlock memory
ISPFUSES = $ (AVRDUDE ROOT)avrdude $ (AVRDUDE CONF) -c $ (ISPTOOL) -F \
                             -p $(MCU_TARGET) -P $(ISPPORT) $(ISPSPEED) \
                             -e -u -U lock:w:0x3f:m $(EFUSE_CMD) \
                             -U hfuse:w:0x$(HFUSE):m -U lfuse:w:0x$(LFUSE):m
# program flash and lock memory.
ISPFLASH    = $(AVRDUDE_ROOT)avrdude $(AVRDUDE_CONF) -c $(ISPTOOL) -F \
               -p $(MCU_TARGET) -P $(ISPPORT) $(ISPSPEED) \
                             -U flash:w:$(PROGRAM)_$(TARGET).hex -U lock:w:0x2f:m
```
Flash the 16MHz ATmega1284 bootloader:

```
make atmega1284p_isp ISPPORT=/dev/ttyACM0
```
**WARNING**: The following method is obsolete and flashing the bootloader must be done manually.

- Select **Sanguino** board from Tools -> Board -> Sanguino-avr.
- Open the Ender 3's control box and connect it to the Arduino as follows: **NOTE**: If a blue light flashes on the Creality board then it is wired correctly
- Click **Burn Bootloader** from the Tools menu; success will show 'Output bootloader burned successfully'.
- Disconnect the wires and reassemble the Ender 3.
- Unplug the Arduino from the computer.

# **Install Marlin Firmware**

Download and extract the latest version of Marlin firmware:

```
mkdir marlin && cd marlin
wget https://github.com/MarlinFirmware/Marlin/archive/2.0.x.zip
unzip 2.0.x.zip
```
Download and extract the example configurations folder:

```
wget https://github.com/MarlinFirmware/Configurations/archive/release-2.0.7.2.zip
unzip release-2.0.7.2.zip
```
Copy the Ender 3 example configurations to the Marlin folder:

```
cp Configurations-release-2.0.7.2/config/examples/Creality/Ender-3/CrealityV1/* Marlin-2.0.x/
```
- In the Arduino IDE go to File -> Open and navigate to *marlin/Marlin-2.0.x/Marlin* and open **marlin.ino**.
- Select the **Configuration.h** file and modify the following lines accordingly:

```
#ifndef MOTHERBOARD
  #define MOTHERBOARD BOARD_MELZI_CREALITY
#endif
#define TEMP_SENSOR_0 1
#define TEMP_SENSOR_BED 1
#define DEFAULT_Kp  20.84
#define DEFAULT_Ki   1.96
#define DEFAULT_Kd 55.47
```
#define DEFAULT\_AXIS\_STEPS\_PER\_UNIT { 80, 80, 400, 93 } #define DEFAULT\_MAX\_FEEDRATE { 500, 500, 5, 25 } #define DEFAULT\_ZJERK 0.4 #define INVERT\_X\_DIR true #define INVERT\_Y\_DIR true #define INVERT\_Z\_DIR false #define EEPROM\_SETTINGS #if ENABLED(EEPROM\_SETTINGS) #define EEPROM\_AUTO\_INIT #endif #define CR10\_STOCKDISPLAY

- Select **Sanguino** from Tools -> Board -> Sanguino-avr.
- Select **ATmega1284 or ATmega1284P (16MHz)** from Tools -> Processor.
- Select **/dev/ttyUSB0** from Tools -> Port.
- Click the **Upload** button.
- Unplug the printer from the computer and plug it into the power socket. Be aware the printer may take longer to boot up than usual.

# **Resources**

- [https://marlinfw.org/docs/basics/install\\_arduino.html](https://marlinfw.org/docs/basics/install_arduino.html)
- <https://github.com/MarlinFirmware/Marlin>
- <https://github.com/Lauszus/sanguino/>
- <https://all3dp.com/2/ender-3-with-marlin-how-to-install-marlin-firmware-on-your-ender-3/>  $\bullet$
- <https://forum.arduino.cc/index.php?topic=625108.0>  $\bullet$
- <https://forum.arduino.cc/index.php?topic=621502.0>  $\bullet$

#### **History**

## **#1 - 11/05/2020 05:15 PM - Daniel Curtis**

*- File pinout.webp added*

- *File uno.webp added*
- *Description updated*

#### **#2 - 11/05/2020 05:16 PM - Daniel Curtis**

*- Description updated*

#### **#3 - 11/10/2020 02:21 PM - Daniel Curtis**

*- Description updated*

#### **#4 - 11/22/2020 05:33 PM - Daniel Curtis**

- *File uno-thumb.webp added*
- *File pinout-thumb.webp added*
- *Description updated*

#### **#5 - 11/22/2020 05:41 PM - Daniel Curtis**

- *Description updated*
- *Status changed from New to In Progress*

#### **#6 - 11/22/2020 05:59 PM - Daniel Curtis**

*- Description updated*

#### **#7 - 11/22/2020 06:09 PM - Daniel Curtis**

*- Description updated*

### **#8 - 11/22/2020 07:31 PM - Daniel Curtis**

*- Description updated*

# **#9 - 11/22/2020 11:21 PM - Daniel Curtis**

*- Description updated*

### **#10 - 11/22/2020 11:22 PM - Daniel Curtis**

*- Description updated*

#### **#11 - 11/22/2020 11:23 PM - Daniel Curtis**

*- Description updated*

## **#12 - 11/23/2020 11:07 PM - Daniel Curtis**

*- Description updated*

*- % Done changed from 0 to 50*

#### **#13 - 12/08/2020 05:04 PM - Daniel Curtis**

*- Description updated*

*- Status changed from In Progress to Resolved*

*- % Done changed from 50 to 100*

### **#14 - 02/18/2022 08:07 PM - Daniel Curtis**

*- Status changed from Resolved to Closed*

# **Files**

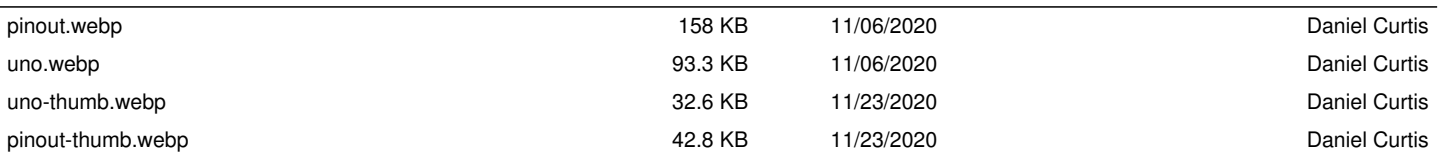